## **Interneti moodul EP0017**

**Interneti moodul EP0017 võimaldab lihtsat Pelltechi põletite jälgimist ja osalist juhtimist üle interneti.** 

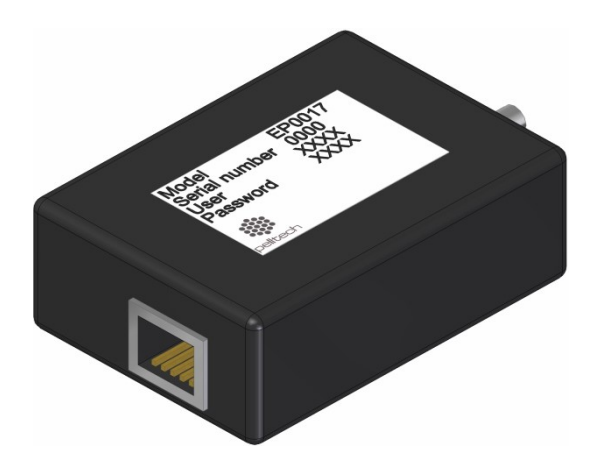

- Moodulit on lihtne ühendada nii põleti kui võrgu-ruuteriga.
- · Mooduli ühendamiseks võrgu-ruuteriga kasutatakse tavalist 8-soonelist Cat5 " papa" otstega arvutikaablit ehk ristlülituskaablit (patch cable).
- Moodul on koheselt kasutusvalmis ja ei vaja mingit konfigureerimist.
- Mooduli karbil on silt mooduli seerianumbri, kasutaja nime ja salasõnaga.

## **Mooduli ühendamiseks internetti tuleb:**

- 1. Kirjutada üles mooduli karbil olevad User ja Password salasõnad
- 2. Mooduli paigaldamiseks PV20/30a või b põletile eemaldada põleti punane kate keerates lahti kuid mitte eemaldades selle kinnituskruvid
- 3. Eemaldada kontrolleri plekki hoidvat kaks kruvi , tõmmata plekk eemale
- 4. Sisestada arvutikaabel põleti paremalt pistikupesade küljelt juhtmete ja kontrolleri plaadi tagant nii (Foto 1), et see ulatuks ventilaatori ruumist välja (Foto 2)
- 5. Torgata mooduli 4-pooluseline pesa kontrolleri UART või MOD1 pistikusse

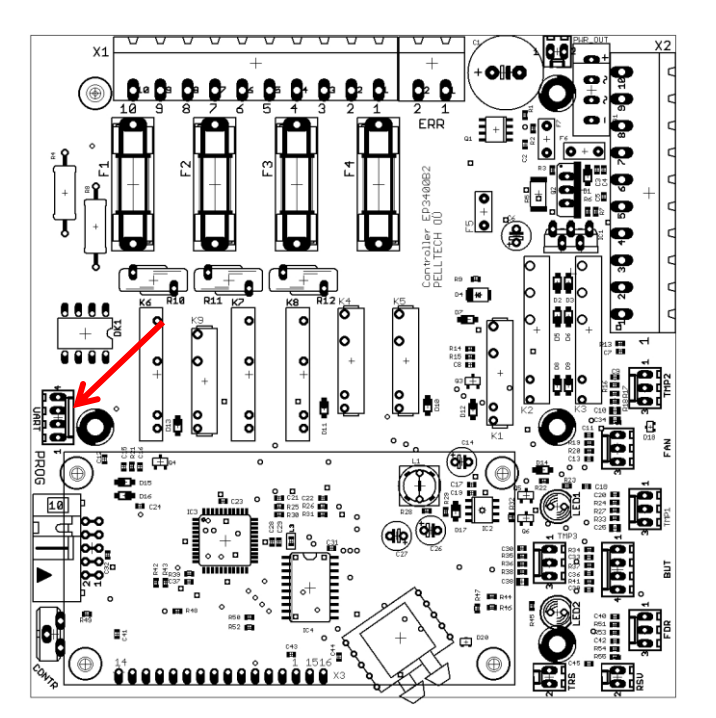

- 6. Ühendada arvutikaabel mooduliga
- 7. Asetada moodulikarp põleti ventilaatori ruumi (Foto 3) nii, et mooduli kaablid ei jääks põleti katte ja kere vahele
- 8. Kinnitada kontrolleri plekk ja asetada tagasi põleti punane kate
- 9. Teistel põletitel sisestada arvutikaabel samuti pistikupesade poolelt vältides kaabli sattumist põleti katte ja kere detailide vahele
- 10. Mooduli võib kinnitada ka põleti välisküljele sobivasse kohta mooduli karbi külge liimitud magneti või takjaga, mis võimaldab vajadusel mooduli lihtsat eemaldamist
- 11. Ühendada arvutikaabli teine ots interneti ruuteriga
- 12. Minna arvutist Pelltech serveri kodulehele cloud.pelltech.eu
- 13. Sisestada avanenud Login lehel mooduli karbil olevad User ja Password
- 14. Interneti moodul EP0017 võtab ise ühendust Pelltech serveriga ja registreerib kasutaja
- 15. Internetiühendus põleti ja serveri vahel on loodud

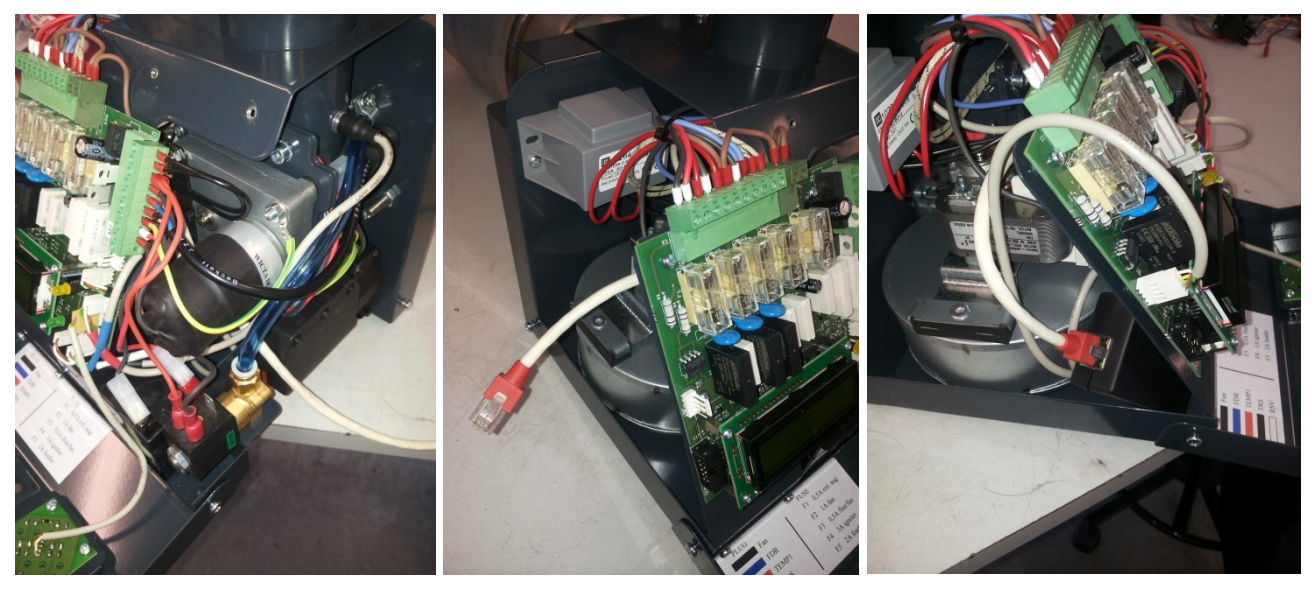

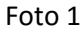

Foto 1 Foto 2 Foto 3

**Põleti jälgimiseks üle interneti** tuleb minna Pelltech serveri kodulehele cloud.pelltech.eu ning sisestada User ja Password salasõnad.

Avaneb **Overview** lehekülg kõigi teile registreeritud põletite järgmiste graafiliste näitajatega:

- Temp kuvab temperatuuri põleti sisendtorul või katla temperatuuri anduril
- Power kuvab põleti võimsusastmeid põlemise olekus
- State kuvab põleti olekute ajalugu
- $O_2$  kuvab põlemise jääkõhu protsenti kui põletil on hapniku andur

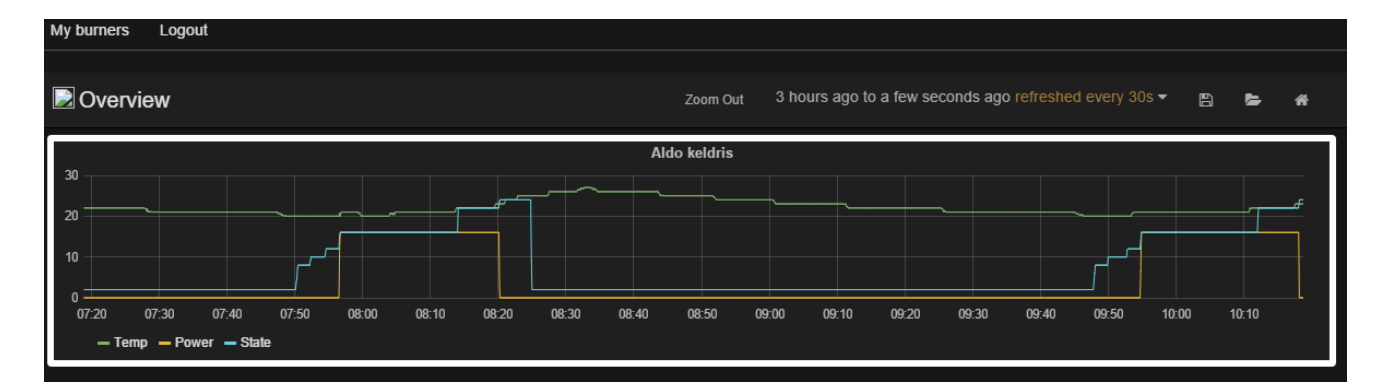

Sisenedes ekraani vasemas ülanurgast menüüsse **My burners** näete eraldi iga teile registreeritud põleti Temp/Power/State graafikuid ja Fuel counterit ehk kütuse arvestit. See näitab põleti poolt arvutatud kulutatud kütuse kogust peale viimast arvesti nullimist.

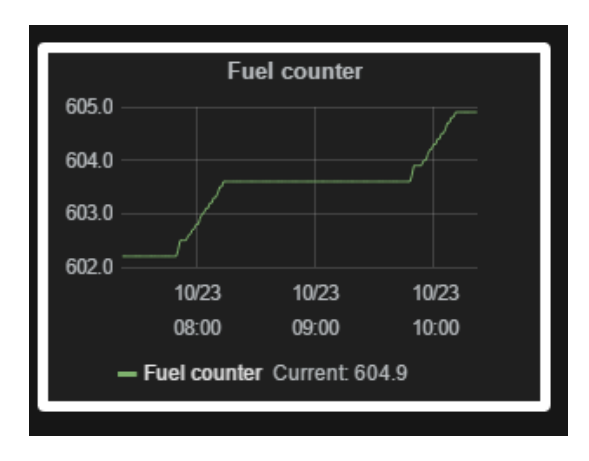

## My burners Update software Logout **Parameters** Setup Log Graph

Menüüs **Parameters** saab muuta põleti ventilaatori kiirust, võimsust ja põletit sisse välja lülitada.

Menüü **Set up** alam-menüü

- **Human readable** võimaldab anda põletile nimetust või seda muuta
- **- Timezone** valida põleti geograafilisele asukohale vastav ajatsoon
- **Phone** sisestada mobiiltelefoni numbri kuhu saadetakse vea sõnum
- **- E-mail** sisestada e-posti aadressi kuhu saadetakse vea sõnum

**Log** menüü kuvab 50 viimast põleti olekut kronoloogilises järjekorras.

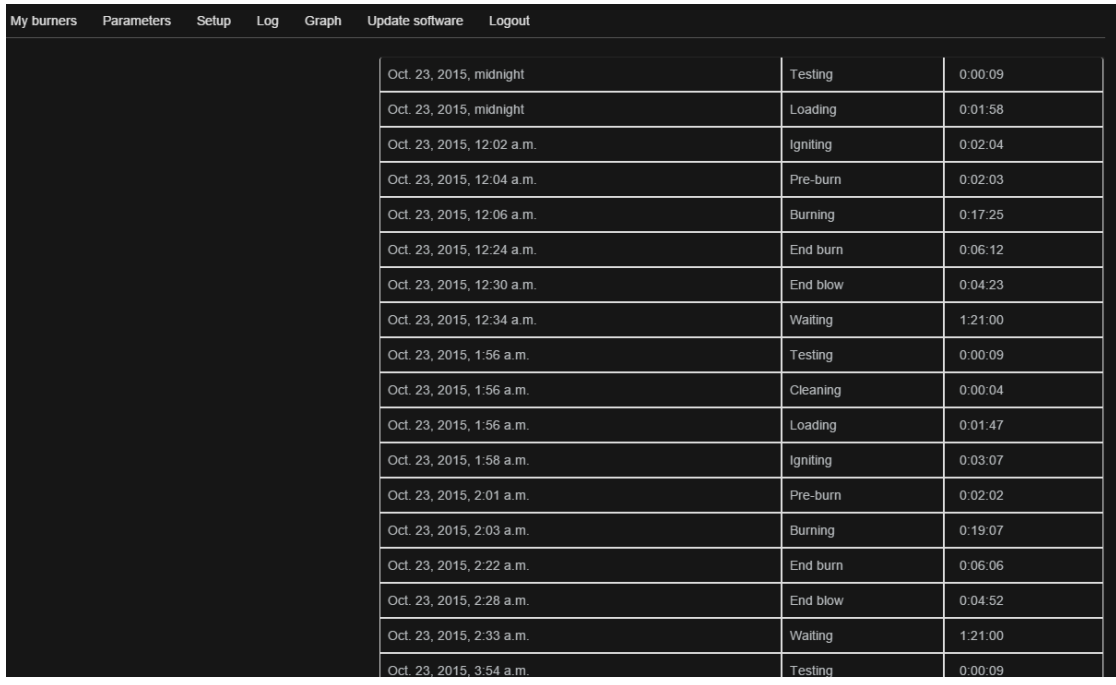

**Graph** menüü kuvab Temp, Power, State ja O<sub>2</sub> graafikuid.

**Update software** menüü võimaldab allalaadida soovitud tarkvara.

**Logout** menüü lõpetab sessiooni ja viib Log in lehele.